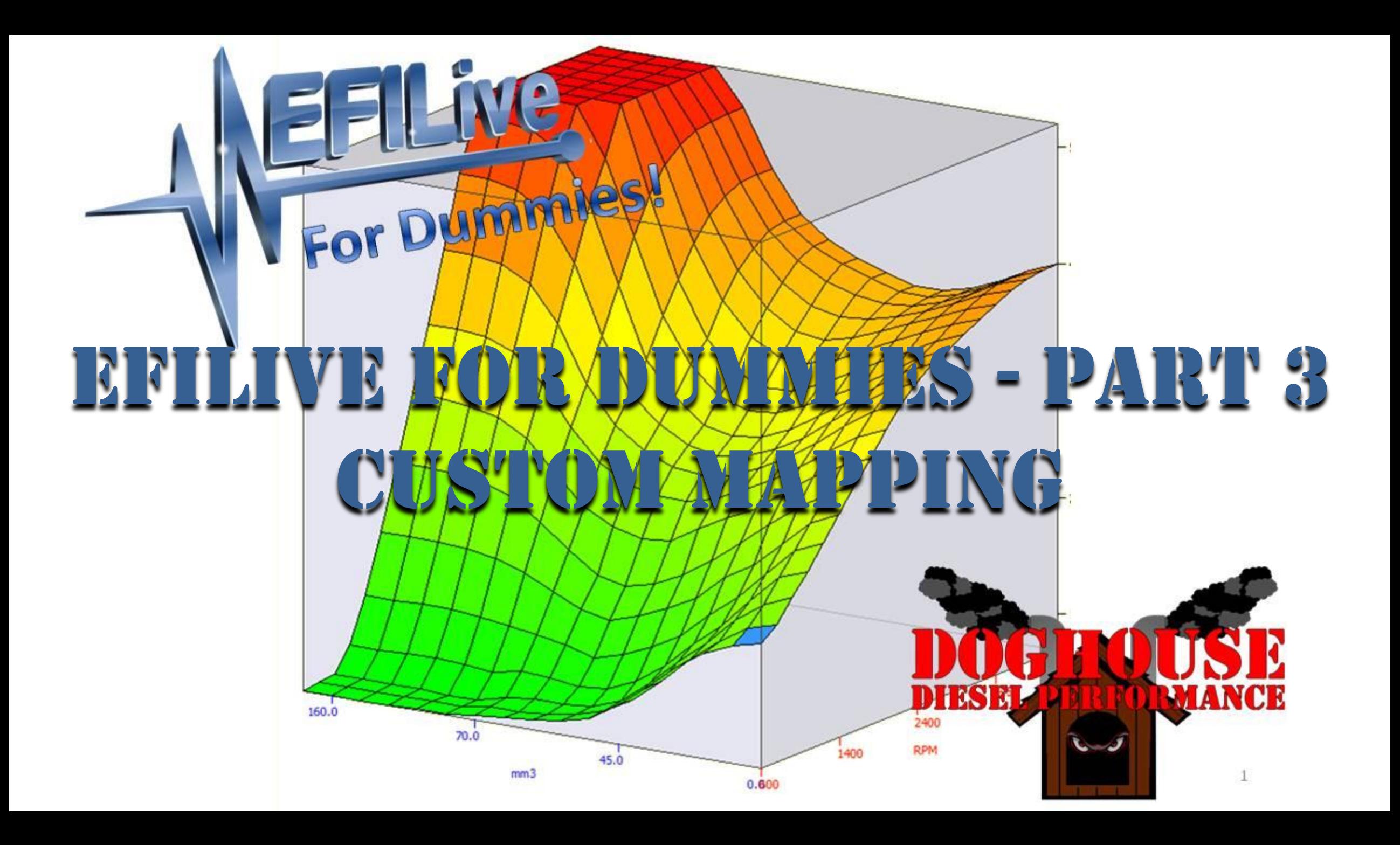

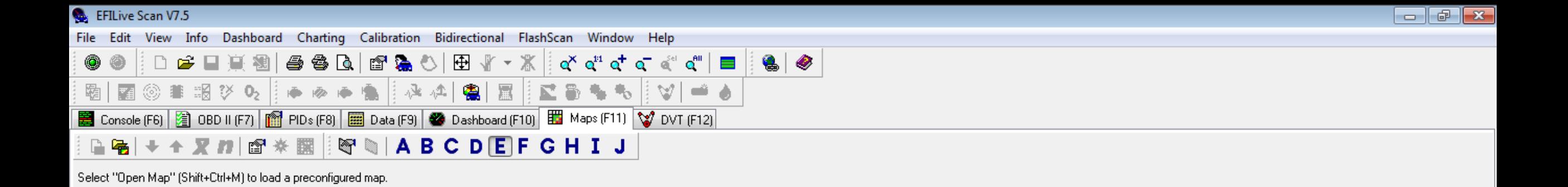

Here we are going to create our custom maps.

The custom maps are one of the most powerful tools in EFILive software suite.

If you're not using them, you're not getting the most out of your tuning.

Time: 00:00:00.000

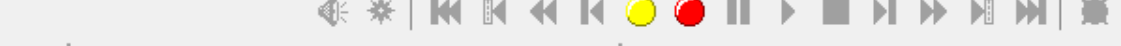

[ Cummins ][ 1D7KS28C56Jxxxxxx ][ Auto ][ 11352409

Select "Map Properties" (Ctrl+Enter) to create a new map

Not connected

 $\leftarrow$ 

Frame:

View Info Dashboard Charting Calibration Bidirectional FlashScan Window Help

### $\bullet$  0 ◎事調び0 | ● ※ ● ■ | 必ね| 霸| 高 鳳  $\Rightarrow$ ਼\*ੋ ਇਸ ਵਾਲੇ 非屋 45. ■ Console (F6) 2 OBD II (F7) 图 PIDs (F8) 图 Data (F9) ● Dashboard (F10) 图 Maps (F11) V DVT (F12) ↑ 又 # | @ ※ 圓 | @ ◎ | A B C D E F G H I J

Select "Open Map" (Shift+Ctrl+M) to load a preconfigured map.

Select "Map Properties" (Ctrl+Enter) to create a new map

To get started, press **CTRL+ENTER to create a** new map. This is the box that will appear.

This is the Map Properties box and is where you'll enter the information for your custom maps.

Not connected

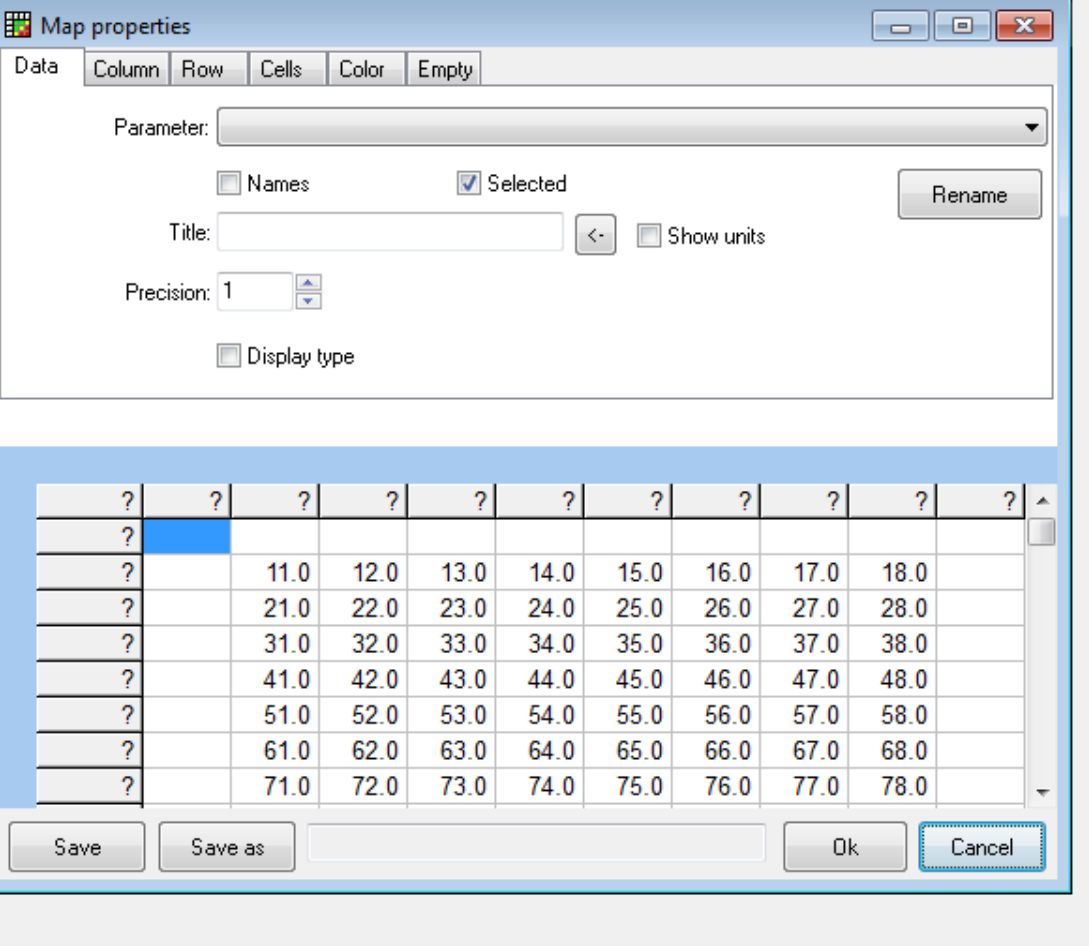

**KO** 

 $\bullet \mathsf{II} \rightarrow \mathsf{I} \mathsf{N} \rightarrow \mathsf{M} \mathsf{M} \mathsf{N} \mathsf{N} \bullet$ 

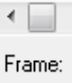

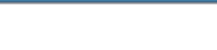

Time: 00:00:00.000

File Edit View Info Dashboard Charting Calibration Bidirectional FlashScan Window Help

### ■■真観  $\bullet$   $\bullet$ ◉ ◎ 畫 調 び 02  $\rightarrow$   $\rightarrow$ 霸| 主观 叠。  $\bullet$ ା∀ା 圜 ■ Console (F6) 2 OBD II (F7) 图 PIDs (F8) 图 Data (F9) ● Dashboard (F10) 图 Maps (F11) V DVT (F12) **ABCDEFGHIJ** 又打图米照  $\blacksquare$

Select "Open Map" (Shift+Ctrl+M) to load a preconfigured map.

Select "Map Properties" (Ctrl+Enter) to create a new map

First, we need to select the data that we want to see in the main body of the map.

For this example, we'll use the Main Injection **Duration in microseconds** (uS) as our parameter.

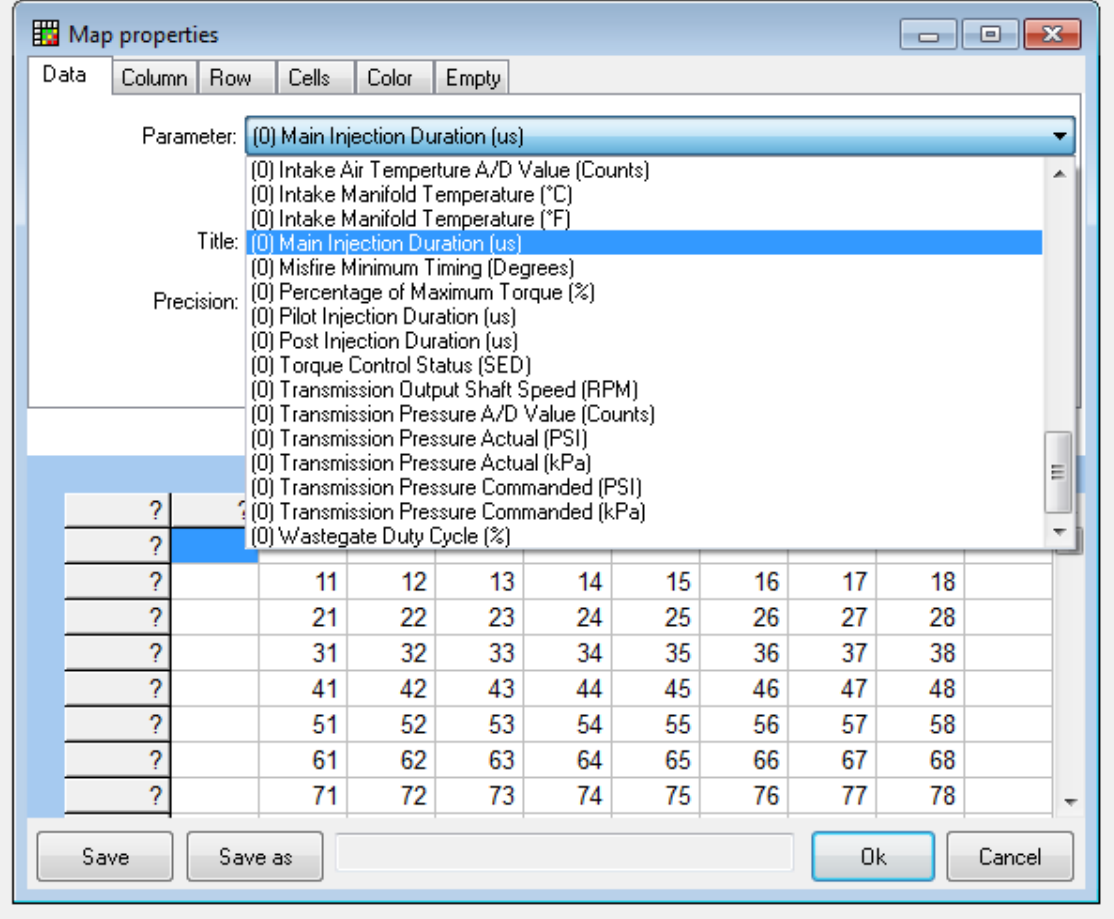

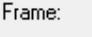

 $\leftarrow$ 

Not connected

 $\bullet \mathbf{II} \rightarrow \mathbf{I} \mathbf{N} \rightarrow \mathbf{M} \mathbf{M}$ 兼 0

[ Cummins ][ 1D7KS28C56Jxxxxxx ][ Auto ][ 11352409 ]

Info Dashboard Charting Calibration Bidirectional FlashScan Window Help

### $\bullet$   $\bullet$ QQQ|@Q`Q`\D`\\*`%||qYq"q\*q~q"|⊟| □彦目真観│ ◎■調び92 | 画画画 上心本 霸| 魯 圜 ▏∀▏▅▗ 底 魯  $\blacksquare$ ■ Console (F6) 2 OBD II (F7) 图 PIDs (F8) 图 Data (F9) ● Dashboard (F10) 图 Maps (F11) V DVT (F12) ↑ 又 # | @ ※ 臘 | ↓ ● ● | A B C D E F G H I J

Select "Open Map" (Shift+Ctrl+M) to load a preconfigured map.

Select "Map Properties" (Ctrl+Enter) to create a new map

Then we need to select the parameter that we want for our columns.

In this case, we selected **Fuel Rail Pressure.** 

Now, you can either enter the column headers manually, or.....

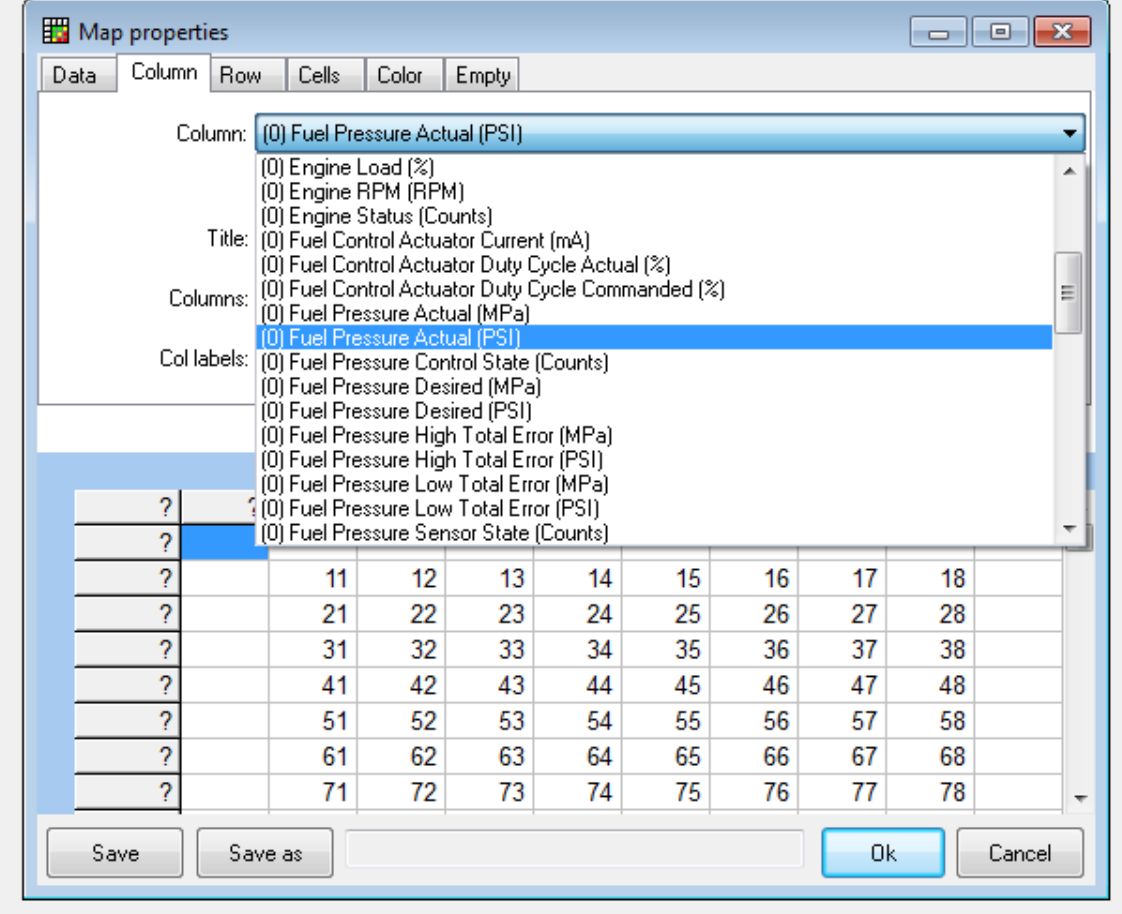

Not connected

 $\leftarrow$ 

Frame:

 $\bigcirc$  III >  $\blacksquare$  N + N + N + X + O

[ Cummins ][ 1D7KS28C56Jxxxxxx ][ Auto ][ 11352409 ]

Time: 00:00:00.000

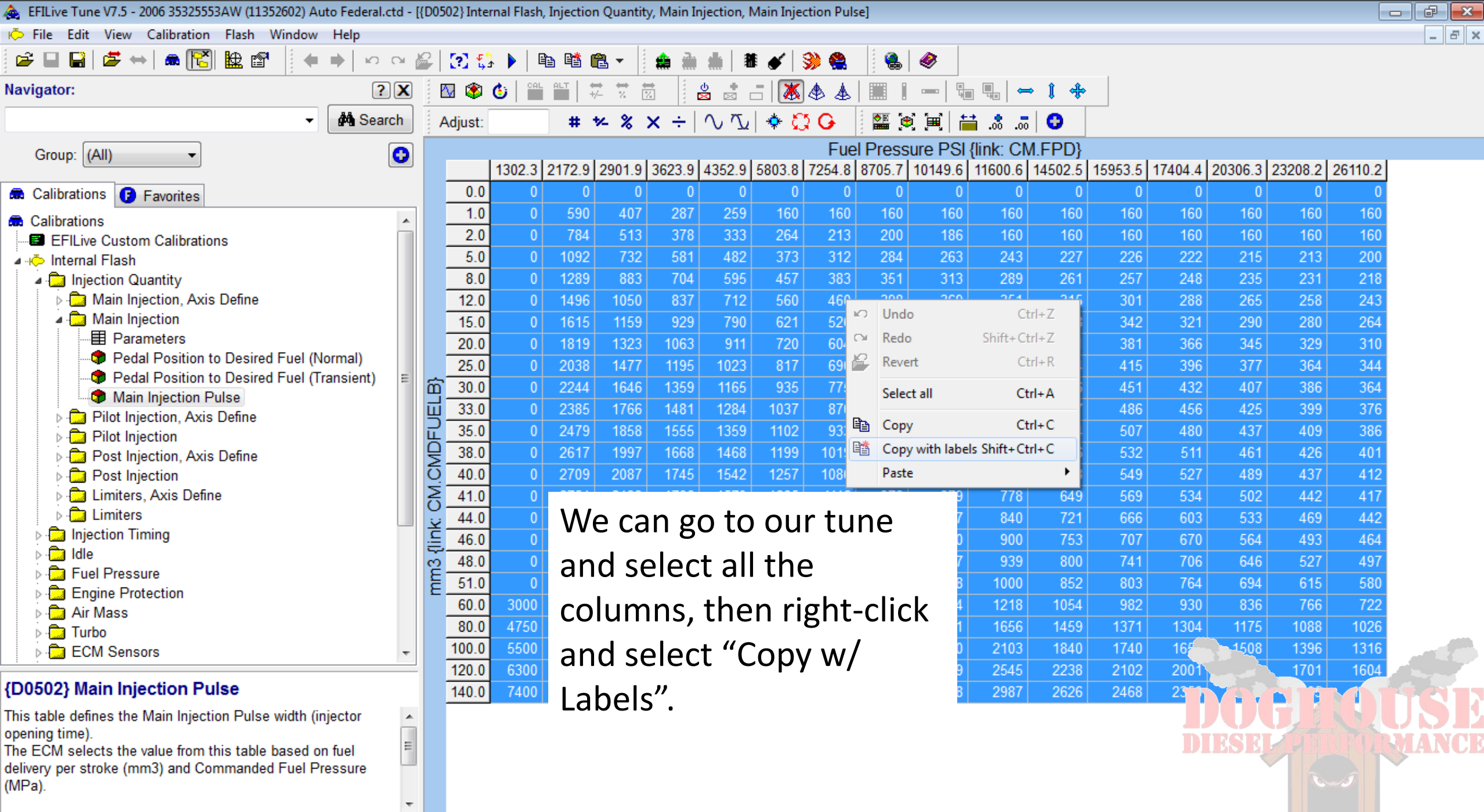

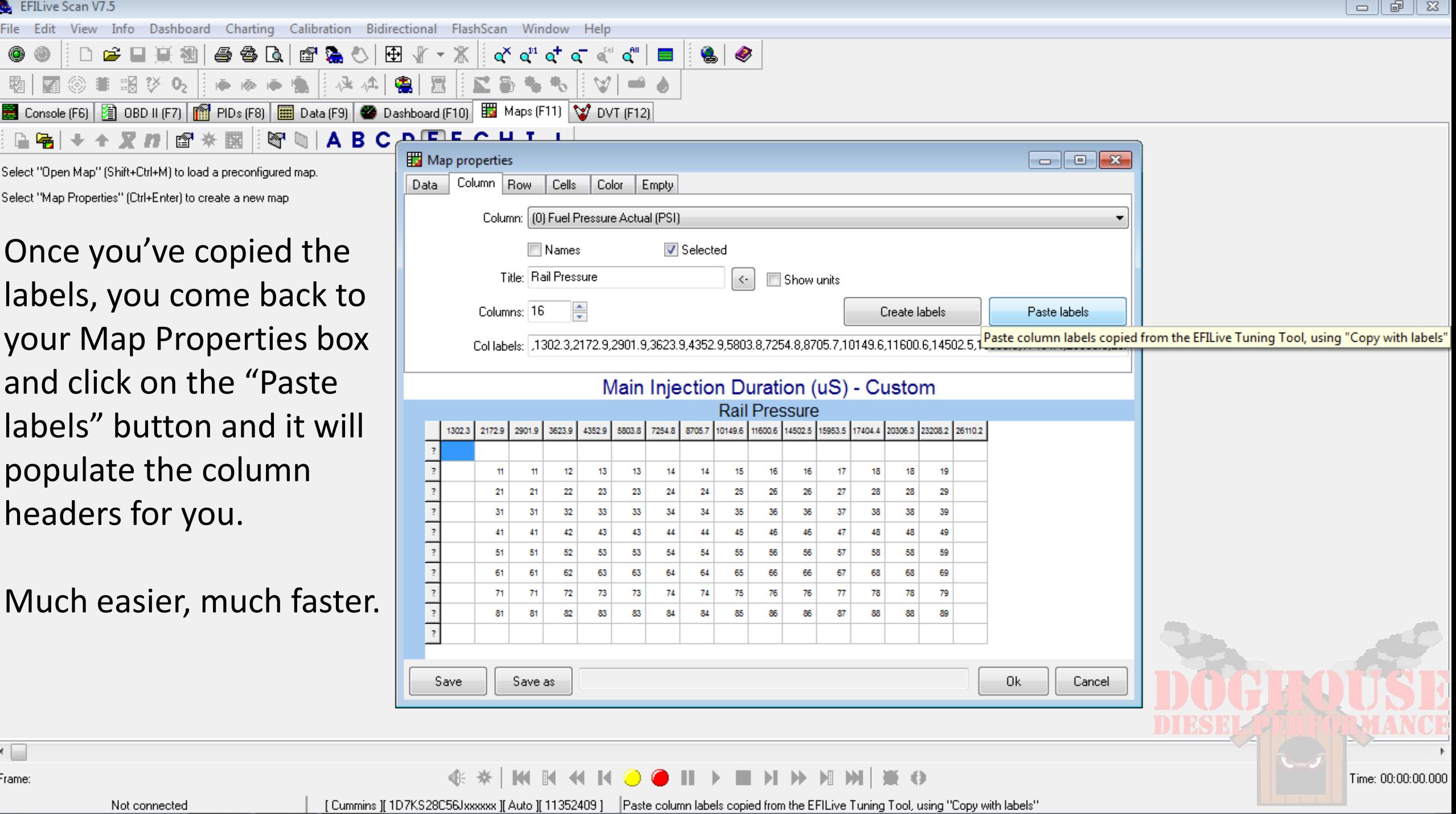

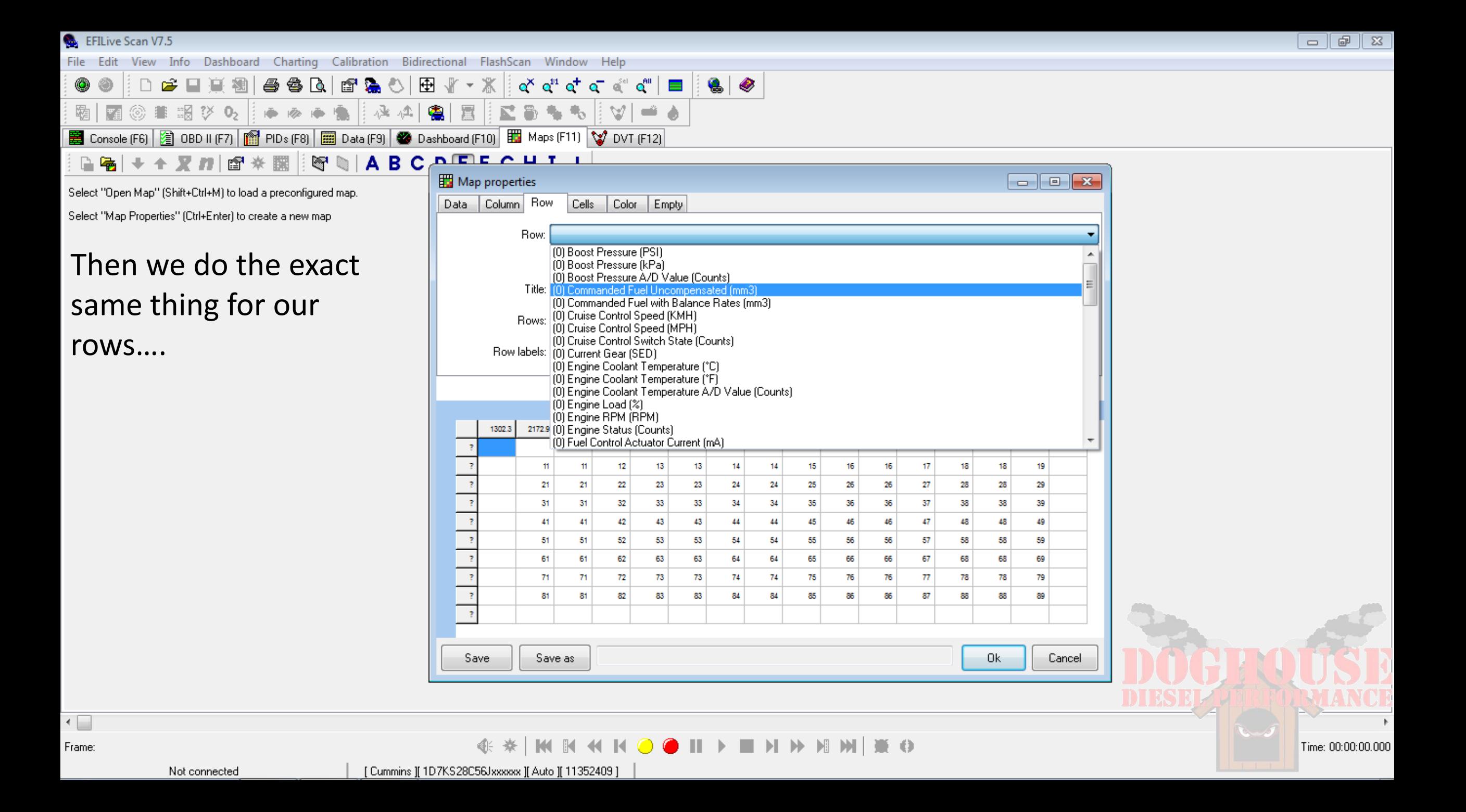

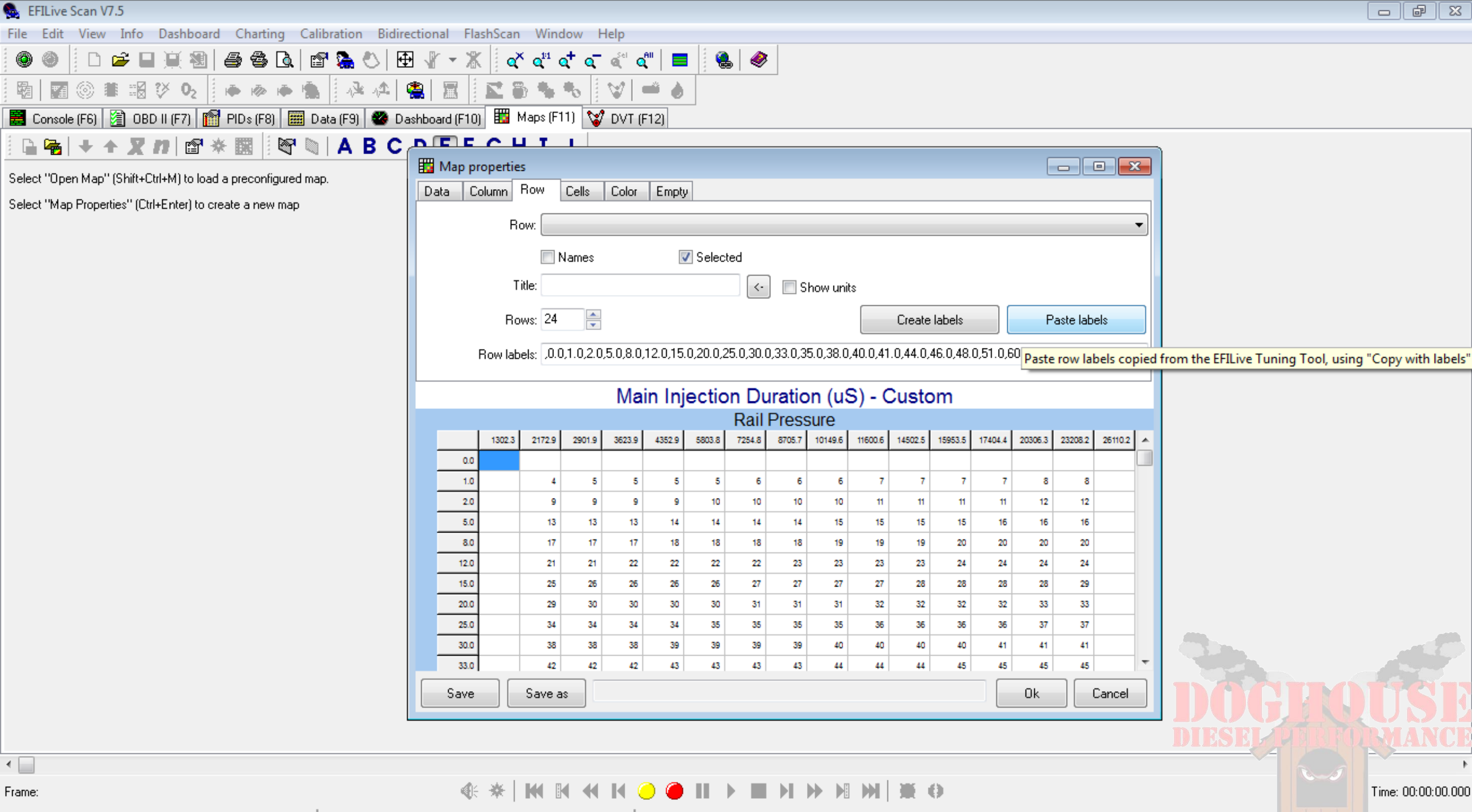

Not connected

[ Cummins ][ 1D7KS28C56Jxxxxxx ][ Auto ][ 11352409 ] Paste row labels copied from the EFILive Tuning Tool, using "Copy with labels"

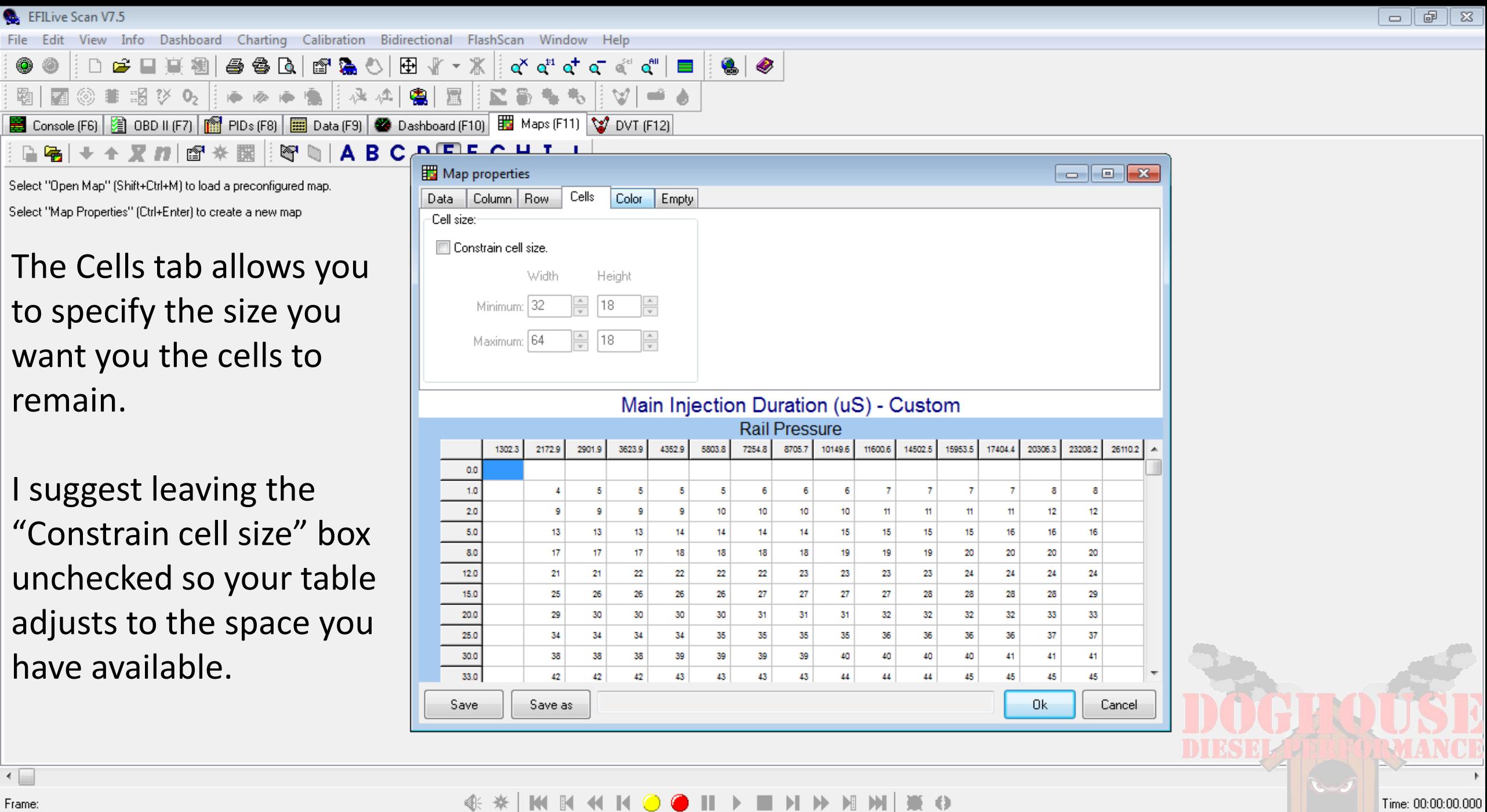

日语

View Info Dashboard Charting Calibration Bidirectional FlashScan Window Help File Edit

శ

D.

#### $\bullet$   $\bullet$ 序目真相 田 『 - \*| ∝∝് ര" ര" ര" ര" | **⊟** 63 Q 187 ◎ 非 調 汐 02 鲁 음 塩  $\mathbb{V}$ 冨 瓶 ا تقد ■ Console (F6) 2 OBD II (F7) 1 PIDs (F8) | ■ Data (F9) | ● Dashboard (F10) | ■ Maps (F11) | ♥ DVT (F12)

Select "Open Map" (Shift+Ctrl+M) to load a preconfigured map. Select "Map Properties" (Ctrl+Enter) to create a new map

峯 臔

不见的图

The colors tab is where you choose to either leave it black and white or make it stand out.

If you do nothing more than check the "Colored" box, it will default to the standard EFILive color scheme.

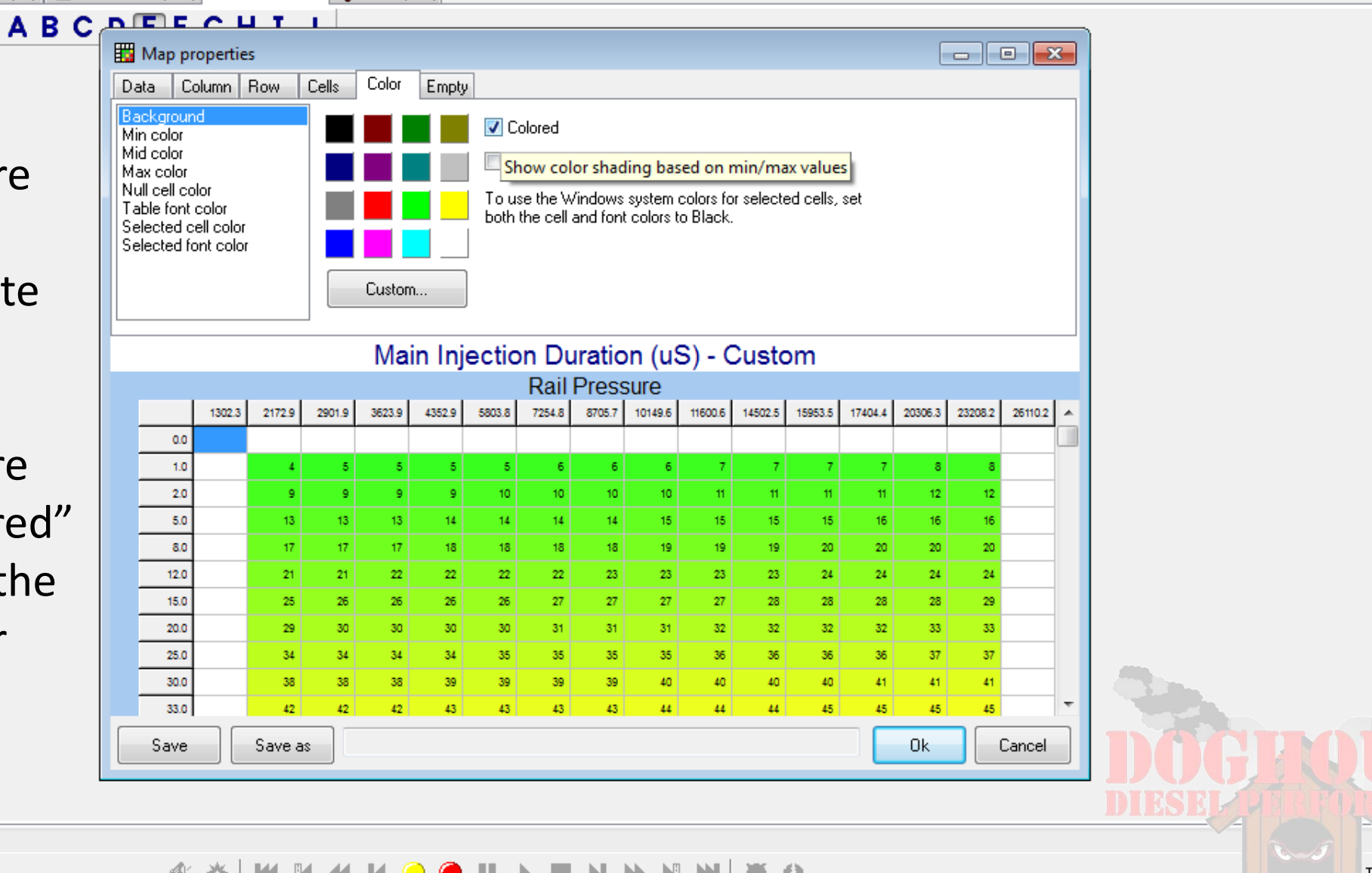

 $\leftarrow$ Frame:

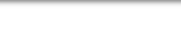

EFILive Scan V7.5 View Info Dashboard Charting Calibration Bidirectional FlashScan Window Help File Edit 序目真剣 830230 田 『 マ 富  $\alpha^x \alpha^{r_1} \alpha^+ \alpha^-$ a  $\alpha^{e_1} \alpha^{e_1}$  $\bullet$  0 ◎ 華 調 汐 02 一击击 会  $\mathbb{M}$  . ■ Console (F6) | 2 OBD II (F7) | 图 PIDs (F8) | 图 Data (F9) | ● Dashboard (F10) | 图 Maps (F11) | ♥ DVT (F12) | CAFFOUT 1 图 R Select "Open Map" (Shift+Ctrl+M) to load a preconfigured map. Select "Map Properties" (Ctrl+Enter) to create a new map The Empty tab is were you tell the map what you want done with cells that do not contain active data. It's a good idea to leave

check the "Hide empty cells" box, so you see only the parts of your tune that actually get used.

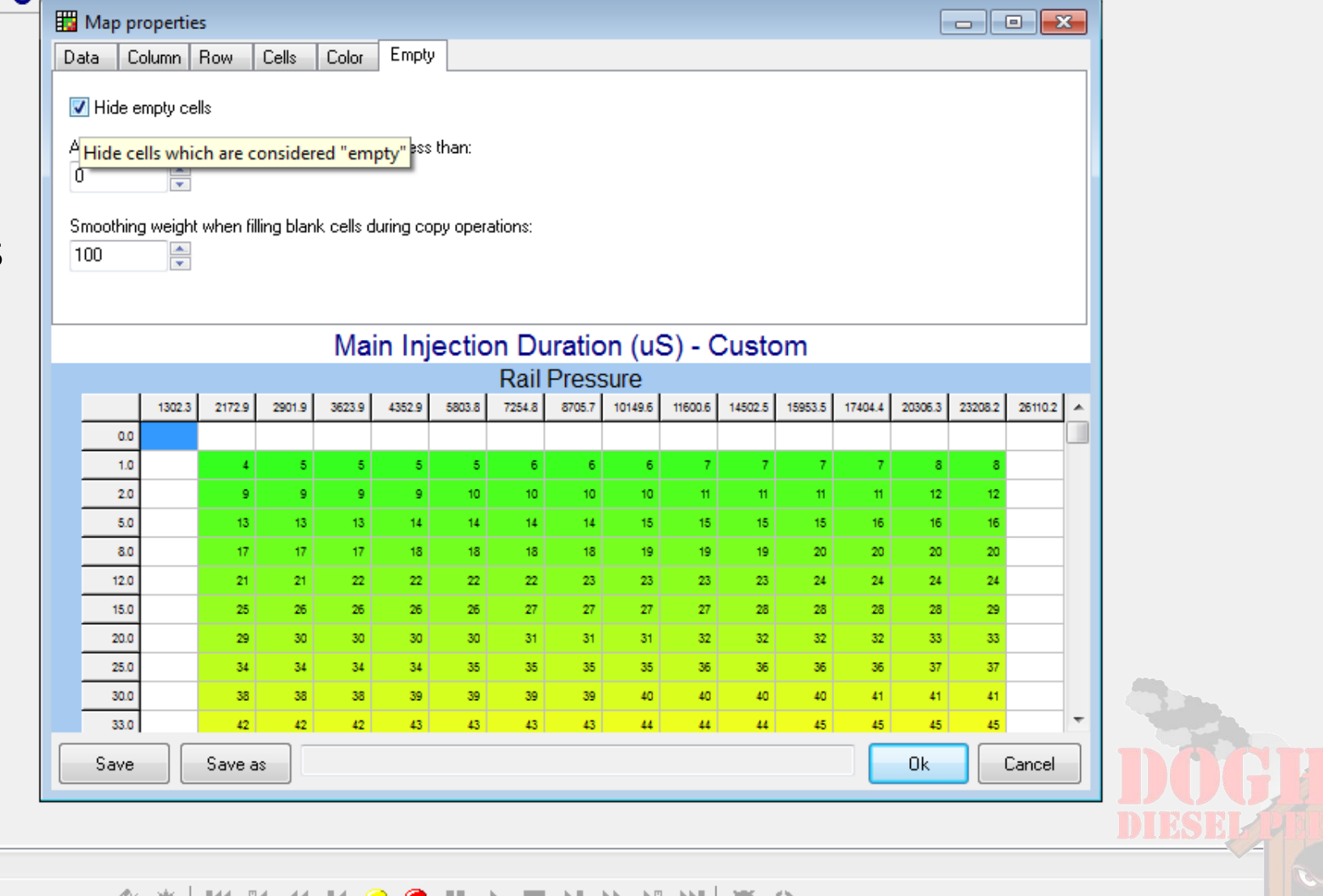

 $\leftarrow$ Frame:

[ Cummins ][ 1D7KS28C56Jxxxxxx ][ Auto ][ 11352409 ] | Hide cells which are considered "empty"

Time: 00:00:00.000

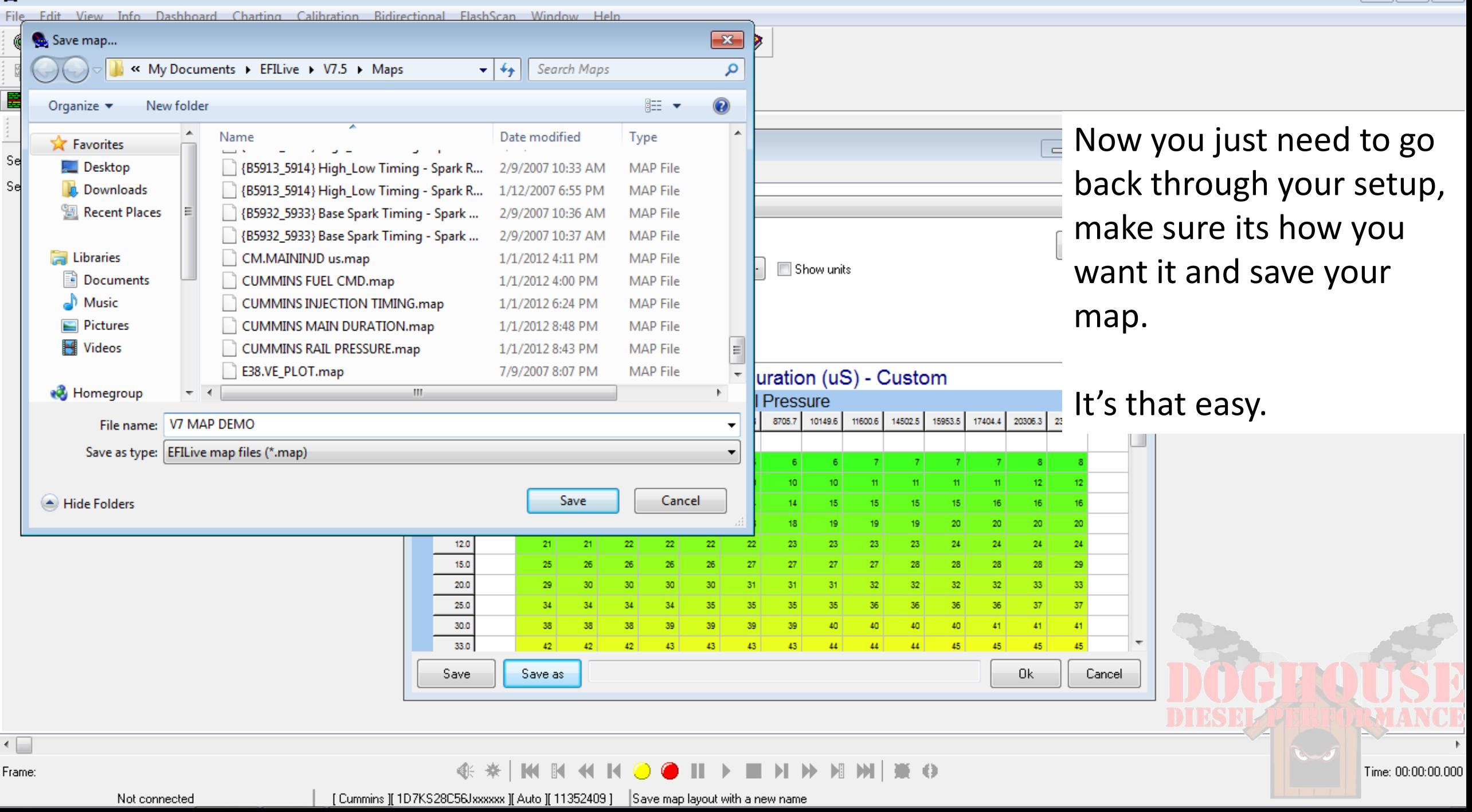

File Edit View Info Dashboard Charting Calibration Bidirectional FlashScan Window Help

◉ 4 ◎事調び9: ●●● ░▒▞░▒░▓░▒▓░▓░▓▓░ 霸| 『曲

■ Console (F6) 2 OBD II (F7) 1 图 PIDs (F8) | 图 Data (F9) | ● Dashboard (F10) 图 Maps (F11) V DVT (F12)

# $\mathbf{a} \cdot \mathbf{b} + \mathbf{c} \cdot \mathbf{c} = \mathbf{c} \cdot \mathbf{c} + \mathbf{c} \cdot \mathbf{c}$

Main Injection Duration (uS) - Custom

| Rail Pressure  |                                      |        |        |        |        |                           |        |                                                             |         |         |         |         |         |         |         |                    |
|----------------|--------------------------------------|--------|--------|--------|--------|---------------------------|--------|-------------------------------------------------------------|---------|---------|---------|---------|---------|---------|---------|--------------------|
|                | 1302.3                               | 2172.9 | 2901.9 | 3623.9 | 4352.9 | 5803.8                    | 7254.8 | 8705.7                                                      | 10149.6 | 11600.6 | 14502.5 | 15953.5 | 17404.4 | 20306.3 | 23208.2 | 26110.2            |
| 0.0            |                                      |        |        |        |        |                           |        |                                                             |         |         |         |         |         |         |         |                    |
| 1.0            | When you're done,<br>V7 MAP DEMO.map |        |        |        |        |                           |        |                                                             |         |         |         |         |         |         |         |                    |
| 2.0            |                                      |        |        |        |        |                           |        |                                                             |         |         |         |         |         |         |         |                    |
| 5.0<br>8.0     |                                      |        |        |        |        | here's what your finished |        |                                                             |         |         |         |         |         |         |         |                    |
| 12.0           |                                      |        |        |        |        |                           |        |                                                             |         |         |         |         |         |         |         |                    |
| 15.0           |                                      |        |        |        |        | map will look like.       |        |                                                             |         |         |         |         |         |         |         |                    |
| 20.0           |                                      |        |        |        |        |                           |        |                                                             |         |         |         |         |         |         |         |                    |
| 25.0           |                                      |        |        |        |        |                           |        |                                                             |         |         |         |         |         |         |         |                    |
| 30.0           |                                      |        |        |        |        | Once you begin logging    |        |                                                             |         |         |         |         |         |         |         |                    |
| 33.0           |                                      |        |        |        |        |                           |        |                                                             |         |         |         |         |         |         |         |                    |
| 35.0           |                                      |        |        |        |        | data or open up a         |        |                                                             |         |         |         |         |         |         |         |                    |
| 38.0<br>40.0   |                                      |        |        |        |        |                           |        |                                                             |         |         |         |         |         |         |         |                    |
| 41.0           |                                      |        |        |        |        |                           |        | previously saved data                                       |         |         |         |         |         |         |         |                    |
| 44.0           |                                      |        |        |        |        |                           |        |                                                             |         |         |         |         |         |         |         |                    |
| 46.0           |                                      |        |        |        |        |                           |        | log, the cells that are                                     |         |         |         |         |         |         |         |                    |
| 48.0           |                                      |        |        |        |        |                           |        |                                                             |         |         |         |         |         |         |         |                    |
| 51.0           |                                      |        |        |        |        |                           |        | used will populate.                                         |         |         |         |         |         |         |         |                    |
| 60.0           |                                      |        |        |        |        |                           |        |                                                             |         |         |         |         |         |         |         |                    |
| 80.0           |                                      |        |        |        |        |                           |        |                                                             |         |         |         |         |         |         |         |                    |
| 100.0<br>120.0 |                                      |        |        |        |        |                           |        | Let's open up a data log!                                   |         |         |         |         |         |         |         |                    |
| 140.0          |                                      |        |        |        |        |                           |        |                                                             |         |         |         |         |         |         |         |                    |
|                |                                      |        |        |        |        |                           |        |                                                             |         |         |         |         |         |         |         |                    |
| 'ame:          |                                      |        |        |        | ← ※    |                           |        | $\bullet$ III > $\blacksquare$ N + N + M + $\spadesuit$ + 0 |         |         |         |         |         |         |         | Time: 00:00:00.000 |

Frame:

Not connected

◈ ※ | M M M M N O ● III ▶ ■ N II ≯ M III N E O

[ Cummins ][ 1D7KS28C56Jxxxxxx ][ Auto ][ 11352409 ] | V7 MAP DEMO.map

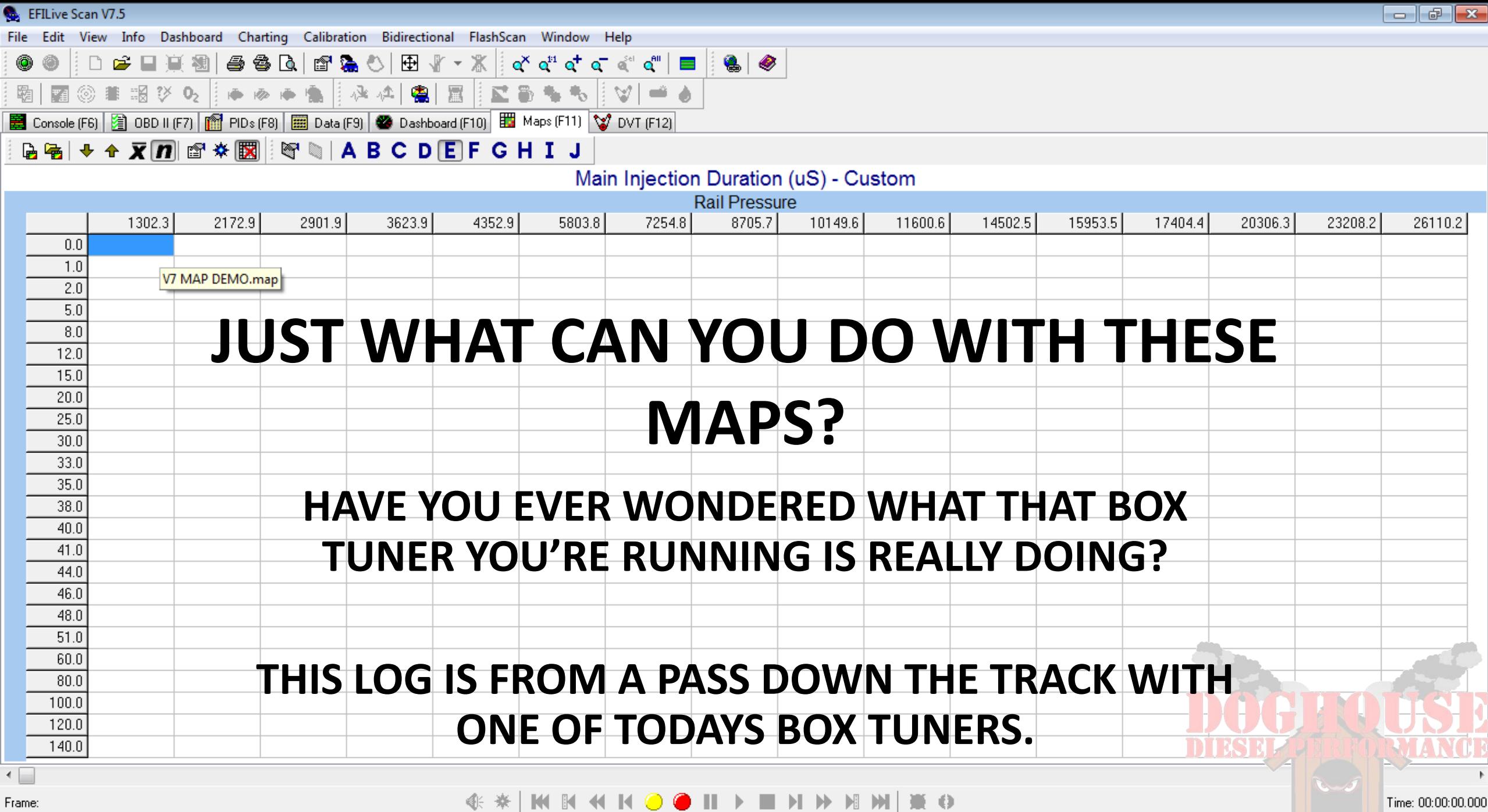

Not connected

[ Cummins ][ 1D7KS28C56Jxxxxxx ][ Auto ][ 11352409 ] | V7 MAP DEMO.map

![](_page_15_Figure_0.jpeg)

## File Edit View Info Dashboard Charting Calibration Bidirectional FlashScan Window Help 6 |◎■昭びQ|||●◎●●||☆☆||●||Ⅲ|||■●●||▽||■● 霸| ■西 ■ Console (F6) 2 OBD II (F7) 图 PIDs (F8) 图 Data (F9) ● Dashboard (F10) 图 Maps (F11) V DVT (F12) BBI◆◆区n 2\*图 THO ABCDEF GHIJ

# On the map, you can plainly see the tune running into the ECM's hard limiter of 25<sup>\*'s</sup>

![](_page_16_Figure_4.jpeg)

Frame: 780

### $\bullet \mathsf{H} \bullet \mathsf{H} \mathsf{M} \bullet$  $\times$  0

Time: 22:51:38.382

Not connected

![](_page_17_Picture_26.jpeg)

**Theorem Andrew** 

![](_page_17_Picture_27.jpeg)

 $\blacktriangleleft$ 

Frame: 461

**G \* | M & M & O O II + O O II + M M M & O** 

Time: 22:50:46.029

[ Cummins ][ 1D7KS28C56Jxxxxxx ][ Auto ][ 11352602 ]

![](_page_18_Picture_25.jpeg)

![](_page_18_Picture_26.jpeg)

 $\leftarrow$ 

Frame: 780

**<b>COMMART CONDENSOR** 

Time: 22:51:38.382

 $\Box$ 

Not connected

![](_page_19_Figure_0.jpeg)